- 1. Switch on and set-up the Wifi connection of your device
- 2. In  $\frac{1}{\sqrt{1-\frac{1}{\sqrt{1-\frac{1}{\sqrt$ password setted to the broadcast website. You can also skip the step by pressing "cancel" or "enter" without anything typed in.

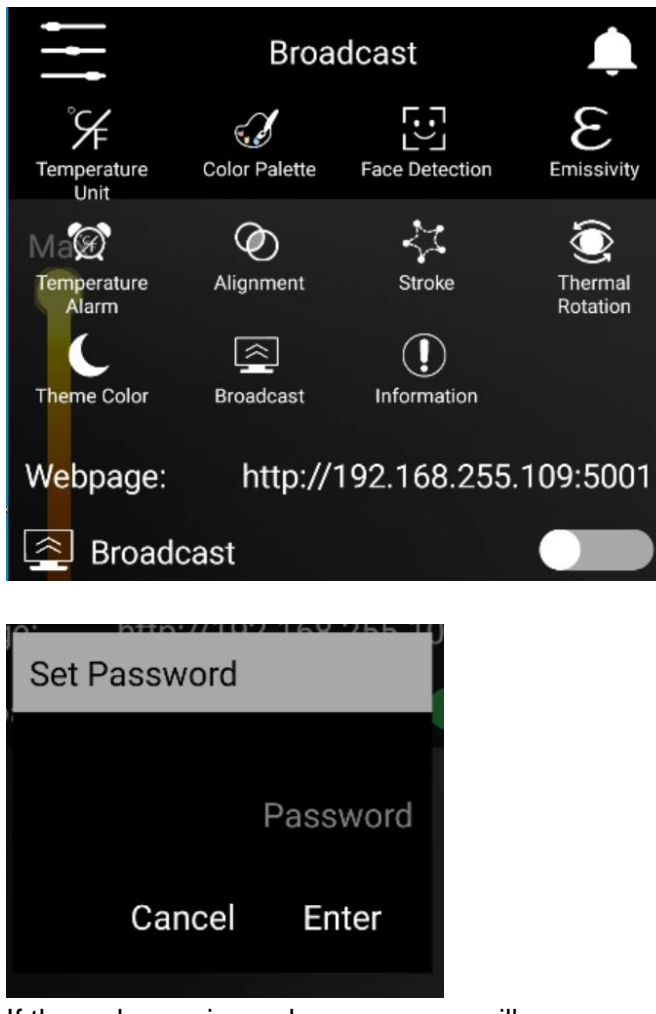

3. If the webpage is ready, a message will pop up on the bottom middle of the screen. A notification will also pop-up.

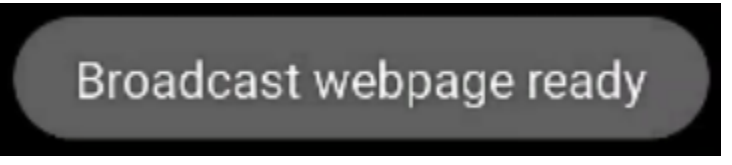

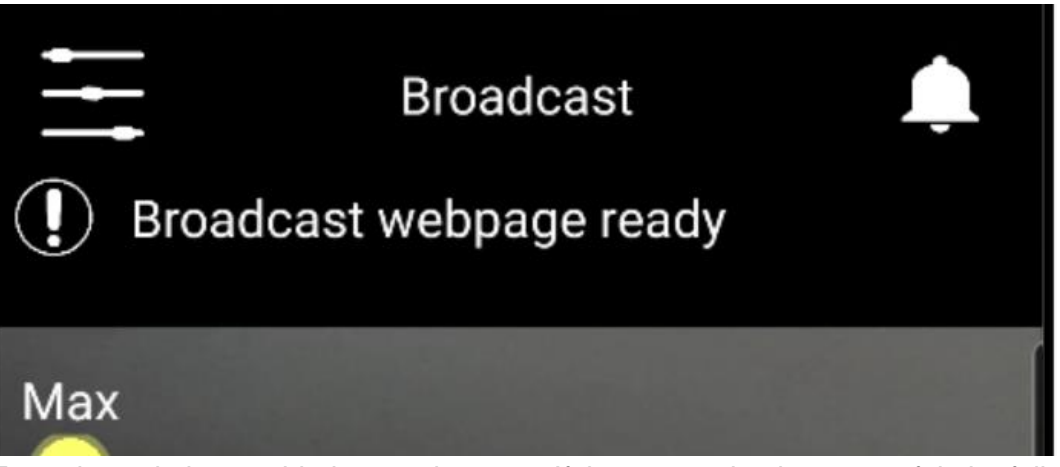

4. Enter the website provided to any browser. If the connection is successful, the following page will appear.

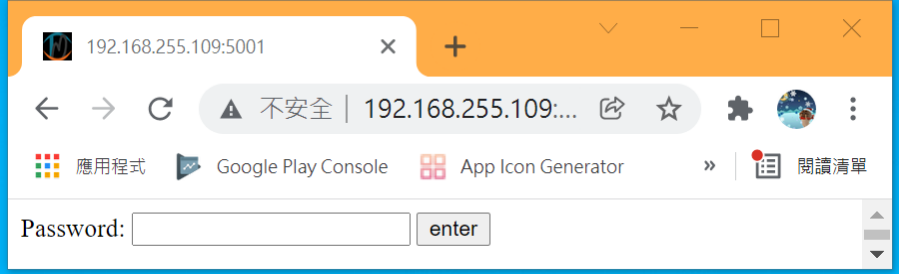

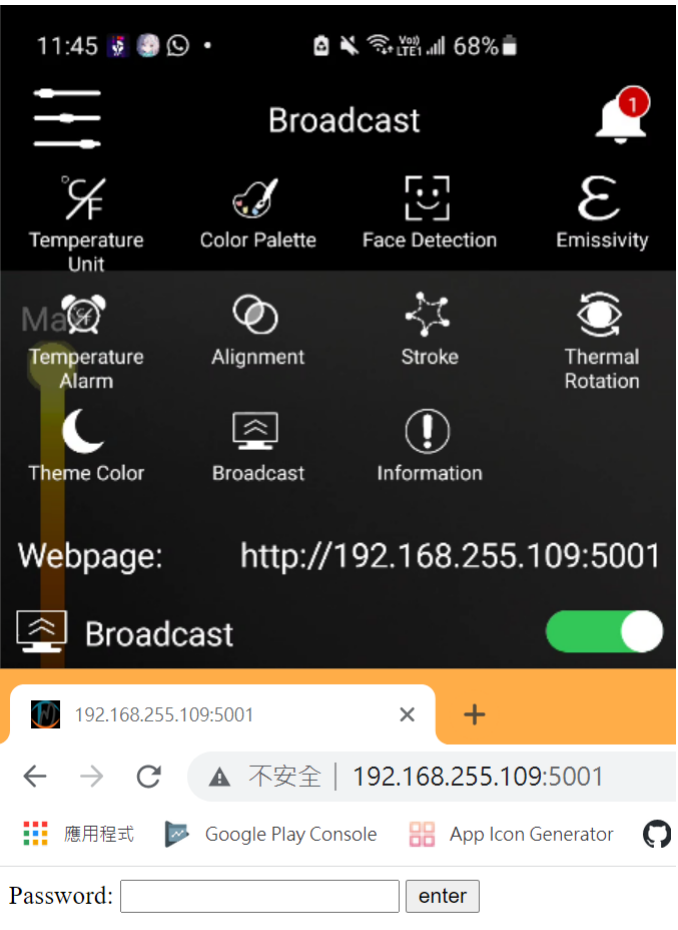

(If the above page fails to display, please ensure your mobile device and the device that used to open the browser are under the same wifi network. The connection may also fail due to Firewall. Please wait for a few moments to retry or restart the app.)

- 5. Enter the password you have setted. (Leave it blank if no password is setted.) If the password is correct, the screen mirror will start.
- 6. When Broadcast setting is switch on, you can also press on the "Webpage" option. A one-off QR code will be generated. Using this QR code, you can enter screen-mirror webpage without password

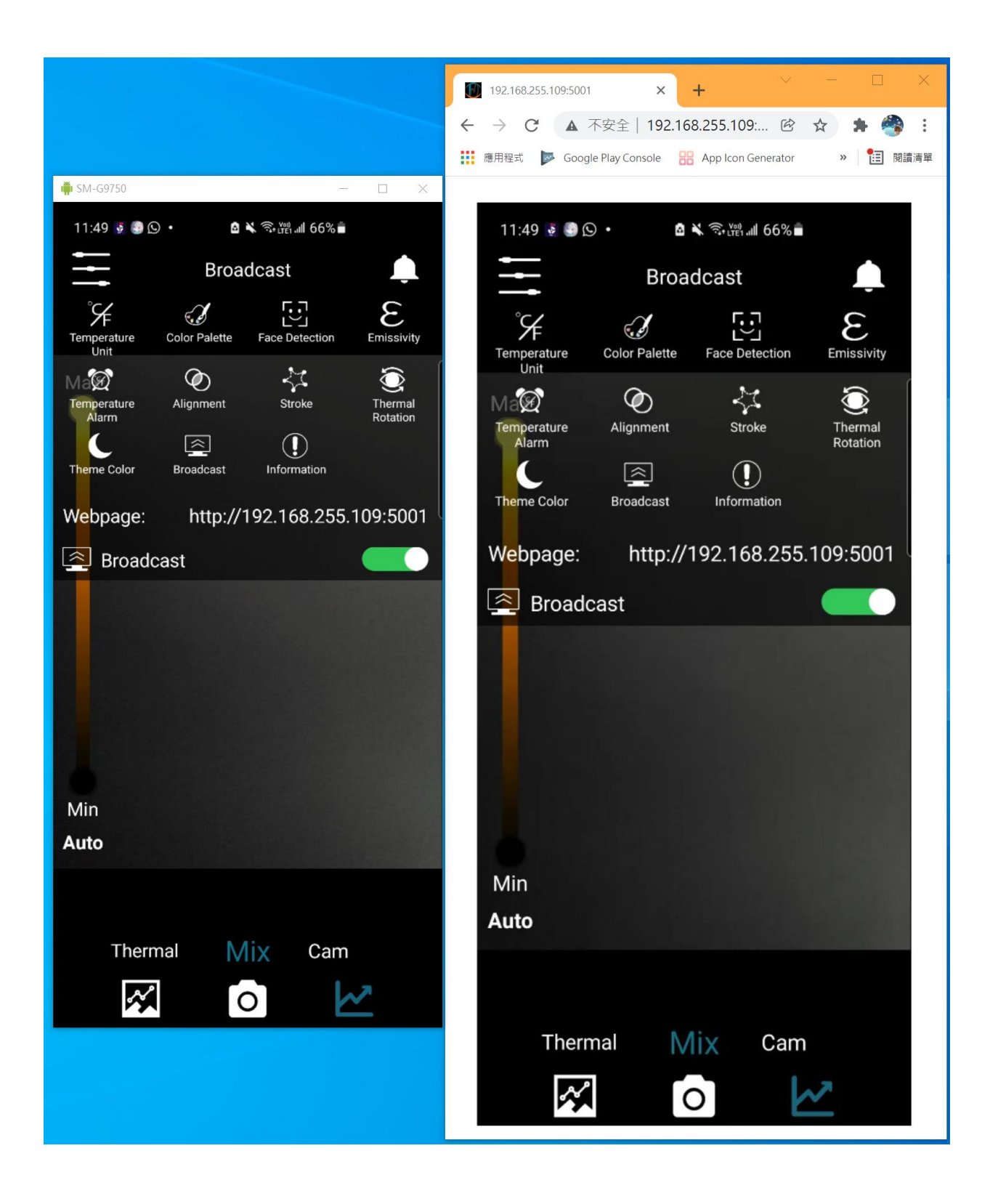

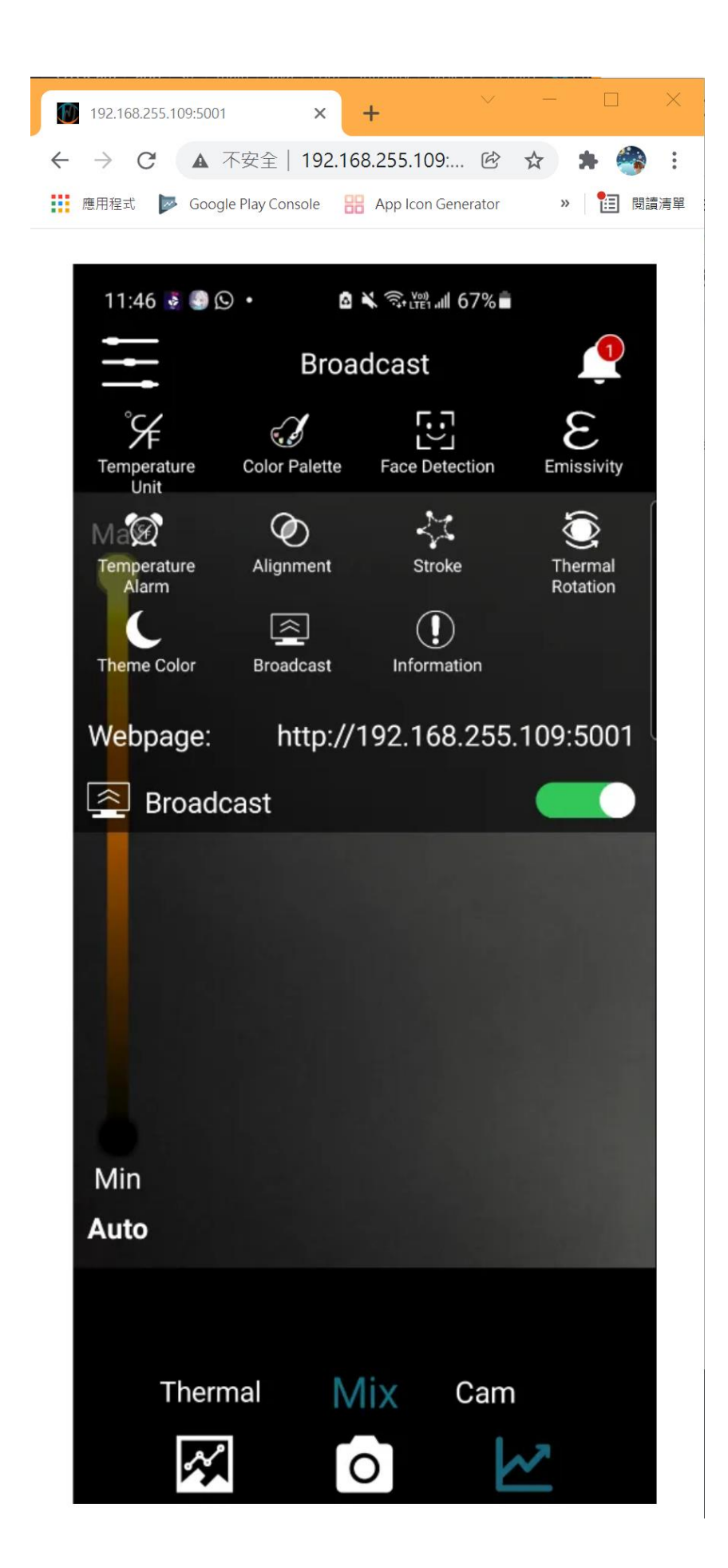